## **HOW TO VIEW REGISTRATION STATUS IN SSC**

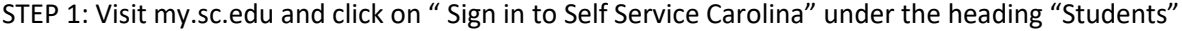

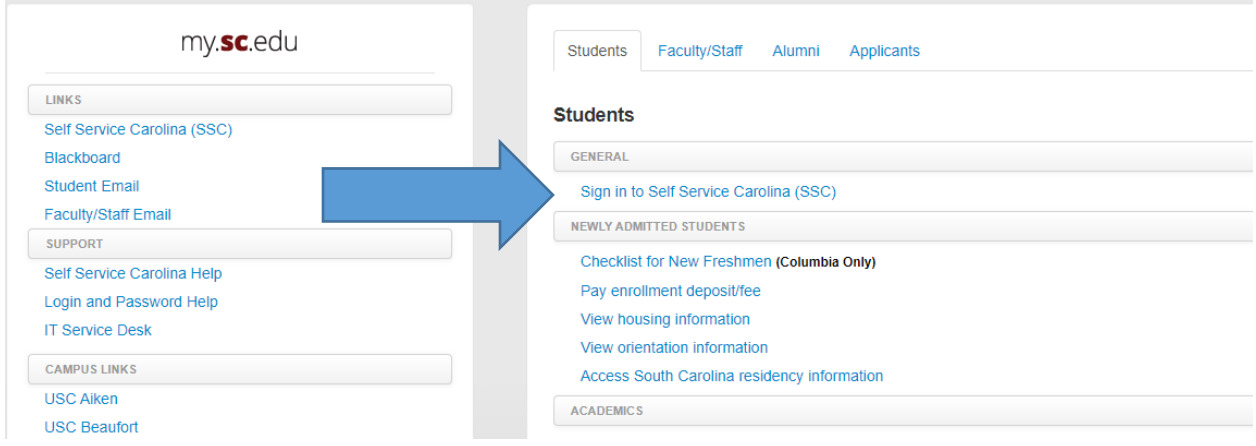

STEP 2: Enter your VIP ID and password. (If you don't know these, follow the instructions from this page that say "If you don't know your VIP ID or need password help, click here.")

# **UofSC Central Authentication Service (CAS)**

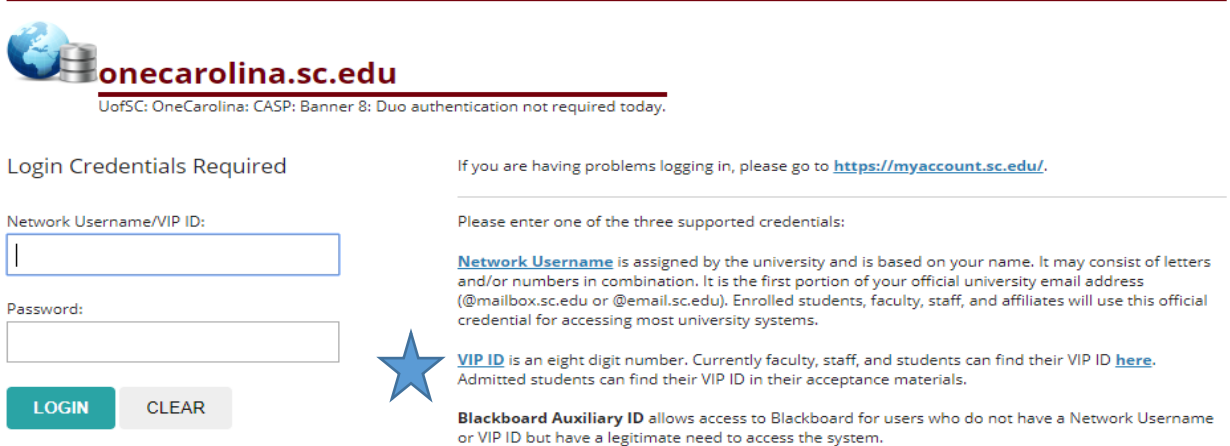

For security reasons, please log out and exit your web browser when you are done accessing services that require authentication.

## STEP 3: Once you have successfully logged in, you will see this menu. Click on the STUDENT button.

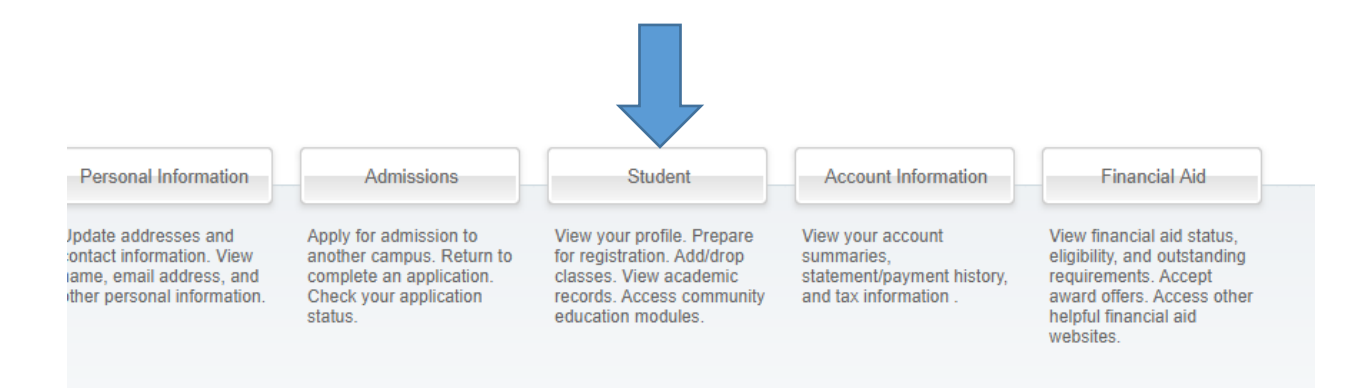

#### STEP 4: Click on the REGISTRATION menu.

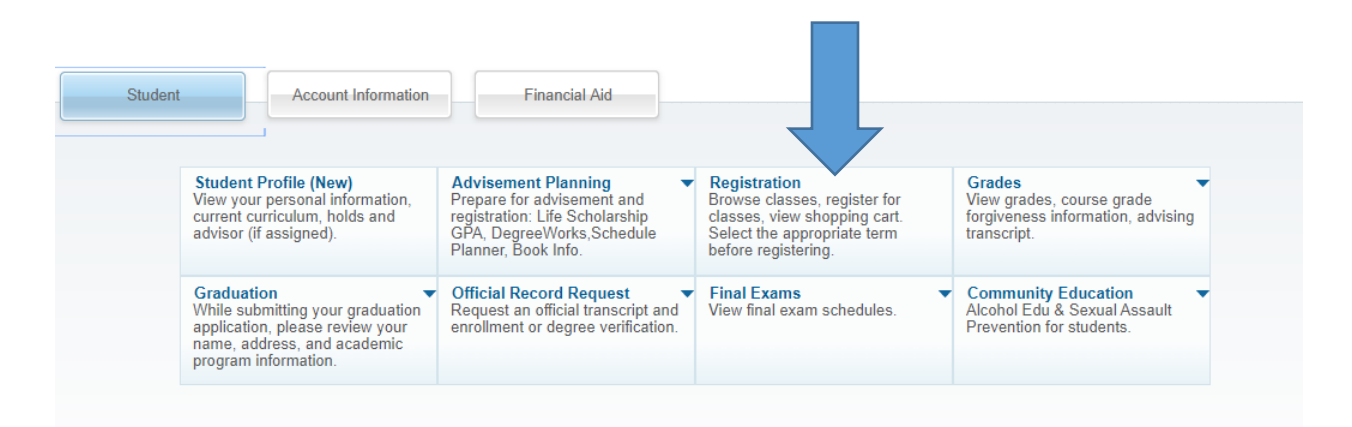

STEP 5: Click on the RESGITRATION NOTICES AND HOLDS menu.

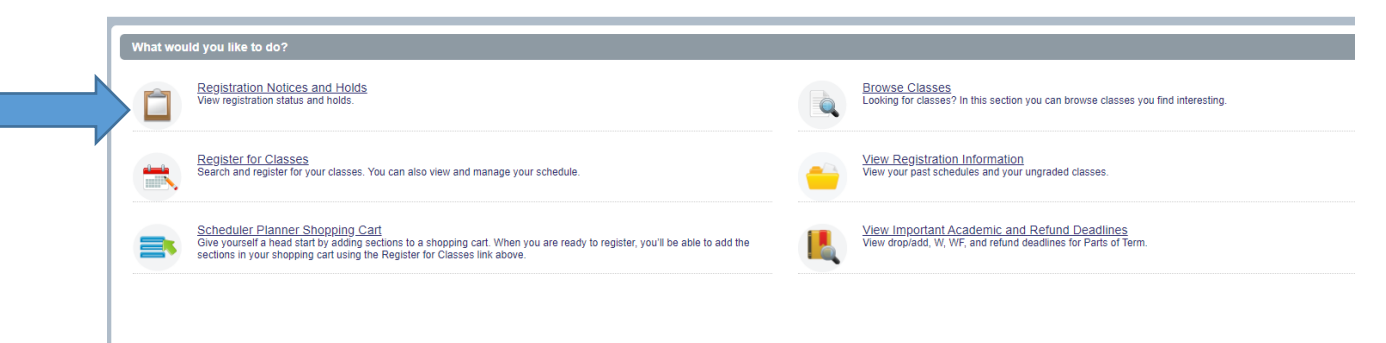

STEP 6: Select the term you are wanting to view.

# **Select a Term**

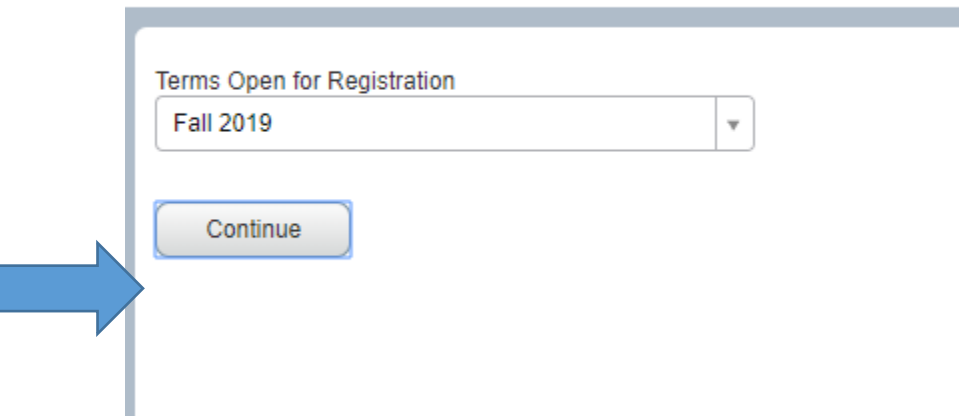

STEP 7: View the date and time that your registration opens.

#### **Registration Status**

Term: Fall 2019 Your advisement hold has been lifted. Your Student Status permits registration. Your academic status Good Standing permits registration. You have no holds which prevent registration. Time tickets allow registration at this time. Please register within these times: 03/25/2019 05:00 PM - 12/06/2019 11:59 PM **Earned Hours** To You have Earned Hours for Level: Undergraduate, Institution Hours: 94, Transfer Hours: 0

Your class standing for registration purposes is Senior